## **How to display/start ET Data management activity**

You can use the *network discovery* function in System Coordinator administration to perform tasks against a selected System Coordinator daemon within which your transaction manager is running as a service. First identify the daemon, and then use "T" (for Tasks) to see what tasks can be performed. One such task is the ability for administrators to control the location of ET data by performing ET data management activity between the transaction manager and Adabas databases.

For more information refer to the *tasks* option in the Network Discovery function of the Current Activity Displays section in Adabas System Coordinator Online Services.

```
To display/start ET data management activity
```
- 1. Use "T" on the row for the System Coordinator daemon where your transaction manager service is running to see the list of tasks allowed.
- 2. Select the "TM: ET data management" task and press PF5.
- 3. The following screen will appear:

```
11:28:39 ***** A D A B A S SYSTEM COORDINATOR 8.2.2 ***** 2012-01-25
                     - ET data management - version of U1UTROM2
Node ID: 20530 
-- Recent ET data management activity ---------------- 2011-10-23 12:15:01
  Status: Ended Result: Success<br>From: Adabas database 20532 To: Current TM
  From: Adabas database 20532
   ET data reads: 1178 Replace: Yes
         writes: 1178
-- Start ET data management activity ------------------------------------------
 From (choose one): _ Current TM (mark)
                       _____ Other TM node (prior release)
                    _____ Adabas database
  To (choose one): \qquad \qquad - Current TM (mark)
                   ______ Other TM node (prior release)
                     _____ Adabas database
  Replace (Y/N):Common = =>
Enter-PF1---PF2---PF3---PF4---PF5---PF6---PF7---PF8---PF9---PF10--PF11--PF12---
                Exit Refr Start Menu
```
The most recent ET data management activity information is displayed as follows:

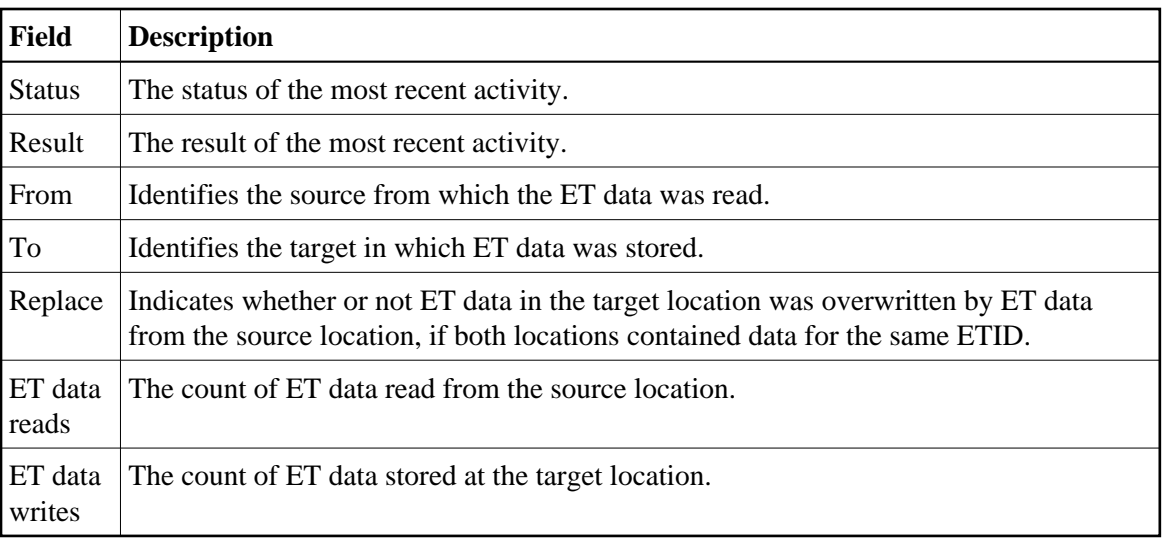

4. Optionally, start a new activity by modifying the following fields and pressing PF5.

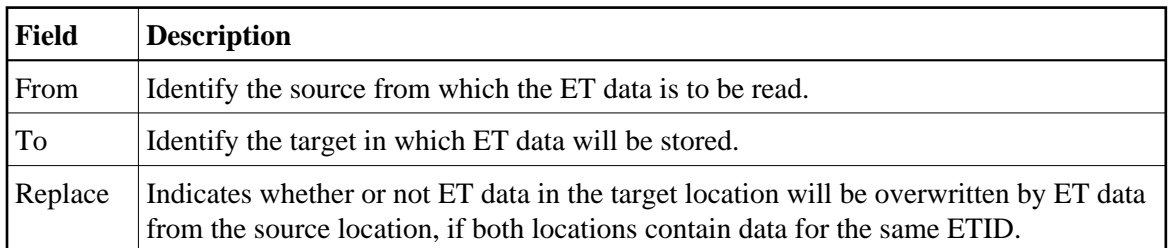

5.

## **Note:**

If you are upgrading from a prior release then the current release notes will indicate whether or not ET data migration is necessary. If this is the case then specify the following options to ensure your ET data is migrated from the old release to the new release:

- From: Define your old TM node id alongside 'Other TM node (prior release)'
- To: Mark 'Current TM'
- Replace: Y